# $(1)$ **CISCO**

# **Release Notes for Cisco WRP400 Firmware Version 2.00.32**

#### **January 2013**

These Release Notes describe the changes and new features in Cisco WRP400 firmware version 2.00.32.

#### **IMPORTANT:**

**As with any firmware release, please read these release notes before upgrading the firmware.** 

- You should install the latest available firmware when setting up a newly purchased device.
- Upgrade your firmware when a new version is available.
- As a standard practice, you should back up your configuration before any firmware upgrade.

### **Contents**

This document includes the following topics:

- **[Changes Since Firmware Version 2.00.30](#page-1-2)**
- **[Known Issues, page](#page-1-0) 2**
- **[Upgrading the Firmware, page](#page-1-1) 2**
- **[Related Information, page](#page-2-0) 3**

## <span id="page-1-2"></span>**Changes Since Firmware Version 2.00.30**

Improved the maintenance window function so that the reboot action is delayed until any active calls are completed.

#### <span id="page-1-0"></span>**Known Issues**

- There is a power deficiency issue with the broadband modems listed below. These modems draw more power than the WRP400 can supply. The modem may intermittently drop connections or may reboot repeatedly.
	- ZTE MF636
	- Huawei E180
	- Sierra 306, 308, and 312u

**Note:** For a complete list of compatible modems, see the links in **[Related Information, page](#page-2-0) 3**.

• VLAN support for all outgoing packets is not supported in this release.

### <span id="page-1-1"></span>**Upgrading the Firmware**

- **STEP 1** To obtain current firmware for Cisco Small Business products, complete these tasks:
	- a. Visit the following URL: [www.cisco.com/go/software](http://www.cisco.com/go/software)
	- b. In the search box, enter: **WRP400**
	- c. Click **Find** to perform the search.
	- d. In the Select a Software Type list, click the firmware link.
	- e. Click the link for the latest release.
	- f. On the Release page, click **Download Now**. Save the file on your computer.

**STEP 2** Start Internet Explorer, and connect to the web-based configuration utility for the router.

> **NOTE** The default IP address is 192.168.15.1. When prompted, enter the username and password. The factory default username and password are both *admin*.

- **STEP 3** During a firmware upgrade, the router may lose the settings that you have customized. To back up your configuration, complete the following steps:
	- a. Click **Administration > Config Management**.
	- b. Click **Backup** to back up the configuration. Follow the on-screen instructions.
- **STEP 4** To upgrade the firmware, click **Administration > Firmware Upgrade**.

**NOTE** The service provider may require a separate login before a firmware upgrade. If you see the Username & Password screen, enter the user name and password provided by your service provider. The factory default user name and password are admin. After you enter the user name and password, click **OK**.

### <span id="page-2-0"></span>**Related Information**

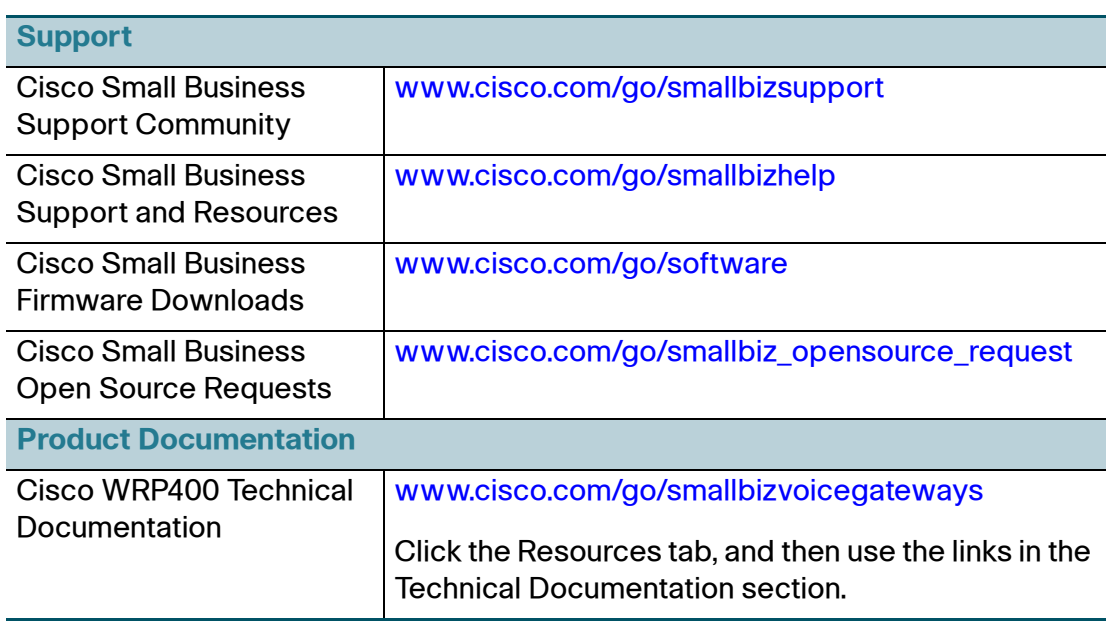

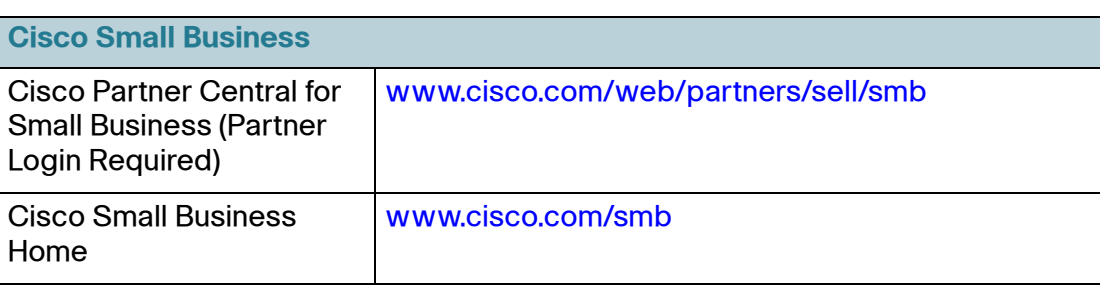

Cisco and the Cisco logo are trademarks or registered trademarks of Cisco and/or its affiliates in the U.S. and other countries. To view a list of Cisco trademarks, go to this URL: **[www.cisco.com/go/trademarks](http://www.cisco.com/go/trademarks)**. Third-party trademarks mentioned are the property of their respective owners. The use of the word partner does not imply a partnership relationship between Cisco and any other company. (1110R)

© 2013 Cisco Systems, Inc. All rights reserved.